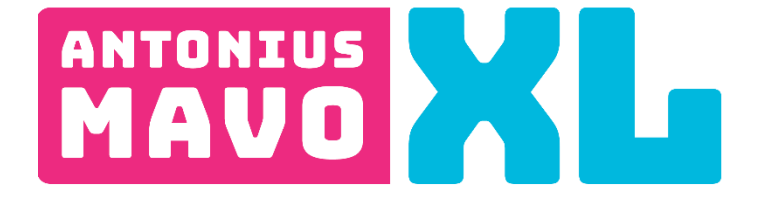

# **Zermelo installeren op je mobiel**

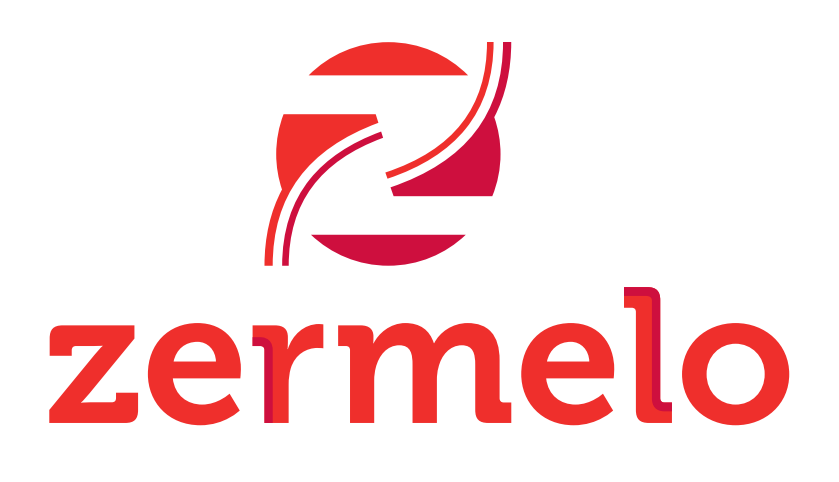

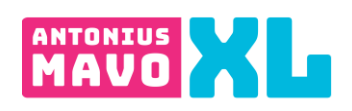

## Inhoudsopgave

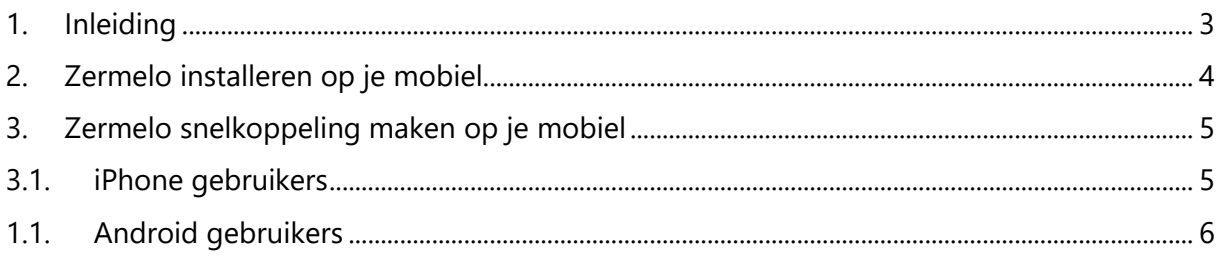

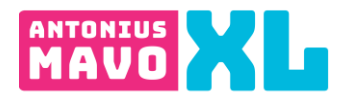

### <span id="page-2-0"></span>**1. Inleiding**

Zermelo gebruik je om je schoolrooster te bekijken, zodat je weet waar en wanneer je welke les hebt en of er een les uitvalt. Ook kan je in Zermelo zien of er een lokaalwijziging is en/of dat de docent is vervangen.

Kijk daarom altijd 's avonds *EN* 's ochtends of er roostwijzigingen hebben plaatsgevonden. Zermelo is hierin leidend.

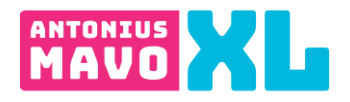

#### <span id="page-3-0"></span>**2. Zermelo installeren op je mobiel**

Om Zermelo te installeren op je mobiel ga je naar je internetbrowser op je mobiel (voorkeur: Safari, Google Chrome).

Ga dan naar het volgende webadres: **ccg.zportal.nl** Je ziet dan onderstaand scherm.

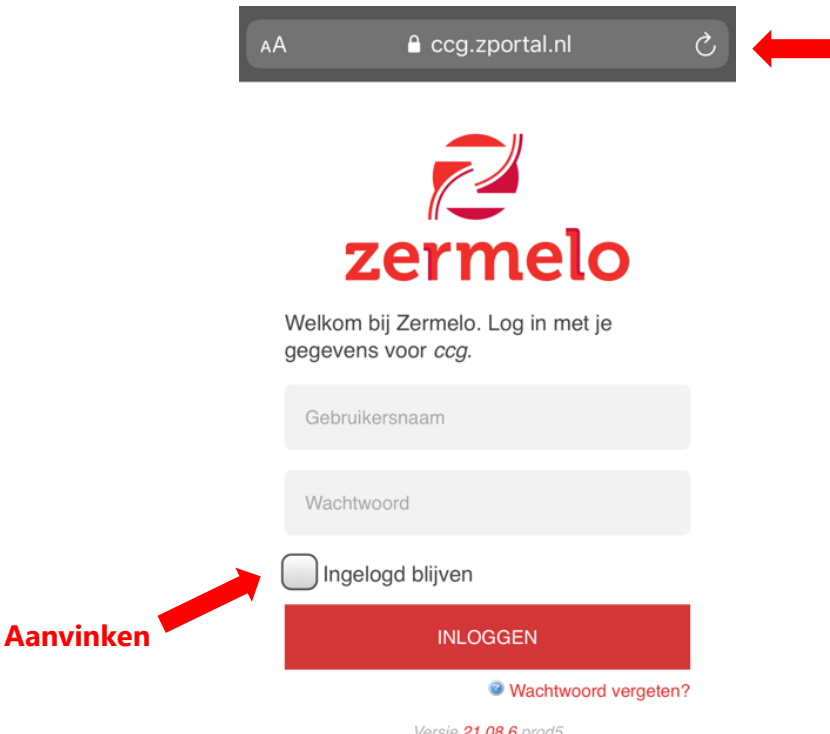

Vink als eerste aan: **ingelogd blijven**.

Vul in dit scherm bij de gebruikersnaam je leerlingnummer in **ZONDER @** (bijv. 12345). Vul vervolgens je wachtwoord in. Deze heb je per mail ontvangen.

Klik vervolgens op **inloggen** je krijgt nu je rooster te zien.

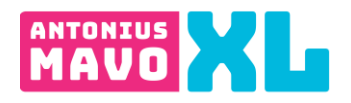

#### <span id="page-4-0"></span>**3. Zermelo snelkoppeling maken op je mobiel**

Als je bent ingelogd dan kan je een snelkoppeling naar je start- of beginscherm van je mobiel maken. Als je dan op deze snelkoppeling klikt, kom je meteen in je rooster terecht.

#### <span id="page-4-1"></span>**3.1. iPhone gebruikers**

Om een snelkoppeling van je rooster naar je beginscherm te maken op je iPhone, zie je onderaan je scherm (als je je rooster open hebt staan in Safari) dit symbool:

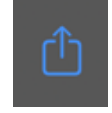

Klik hierop en scroll omlaag zodat je onderstaand scherm zit. Klik hier op: **Zet op beginscherm**.

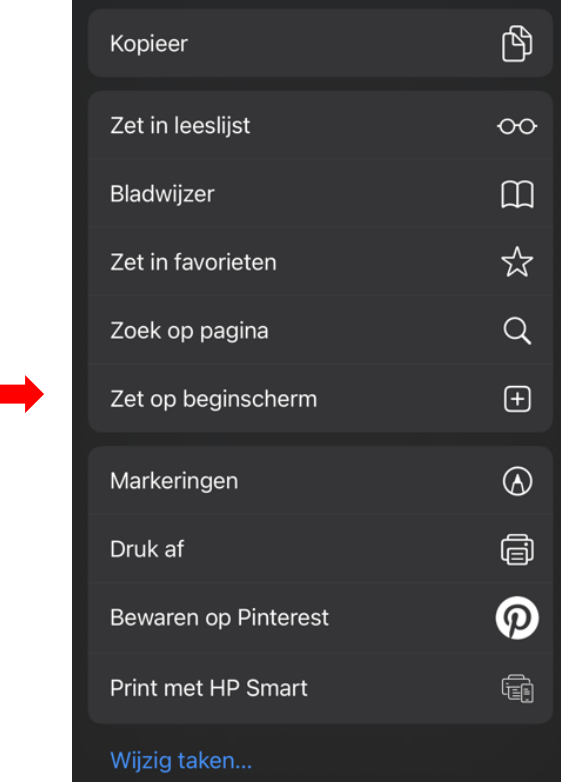

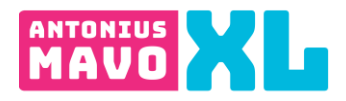

Klik vervolgens op **Voeg toe**.

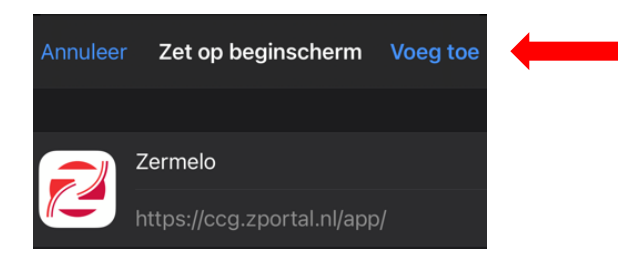

Je ziet nu op je start- of beginscherm het logo van Zermelo staan. Als je op dit logo klikt opent je rooster. In sommige gevallen dien je nog één keer opnieuw in te loggen.

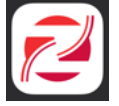

#### <span id="page-5-0"></span>**1.1. Android gebruikers**

Om een snelkoppeling van je rooster naar je beginscherm te maken op je Androidtoestel (o.a. Samsung, Huawei, Sony) zie je op je scherm (als je je rooster open hebt staan in Google Chrome) het menu icoon. Dit icoon is bij android verschillend. Meestal zijn het 3 puntjes op elkaar of 3 streepjes. Klik op het menu en kies vervolgens voor **Toevoegen aan startscherm**.

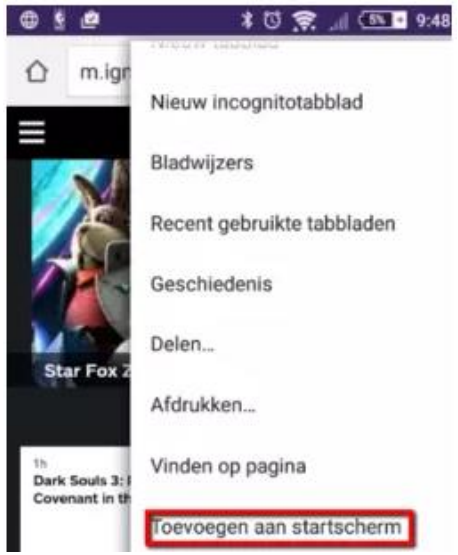

Je ziet nu op je start- of beginscherm het logo van Zermelo staan. Als je op dit logo klikt opent je rooster. In sommige gevallen dien je nog één keer opnieuw in te loggen.

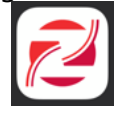